# **Top-up Cards**

**In this article**

- [Section overview](#page-0-0)
- [Advanced Search](#page-0-1)
- [Creating New Top-Up Cards](#page-1-0)
- [Mass Top-up Cards Edit](#page-2-0)

#### <span id="page-0-0"></span>Section overview

This section allows generating series of top-up cards for your customers. These cards can be used to recharge the balance. The section is presented in a form of a table with the following columns:

Screenshot: Top-Up Cards section

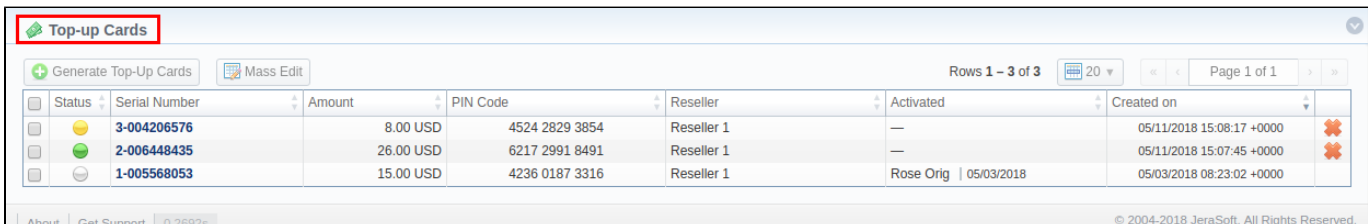

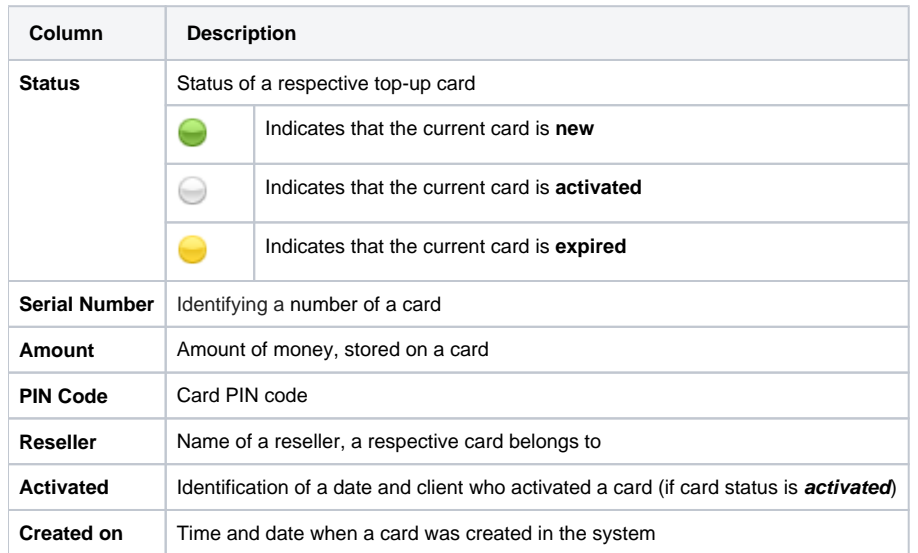

The following functional buttons are presented in the section:

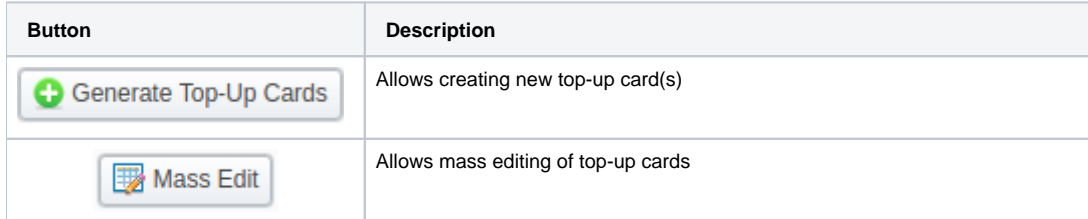

### <span id="page-0-1"></span>Advanced Search

In the top right corner of the section above the table, the **Advanced Search** drop-down menu is located. To filter section data, fill in the following dropdown menu and click **Search**:

Screenshot: Advanced Search drop-down menu

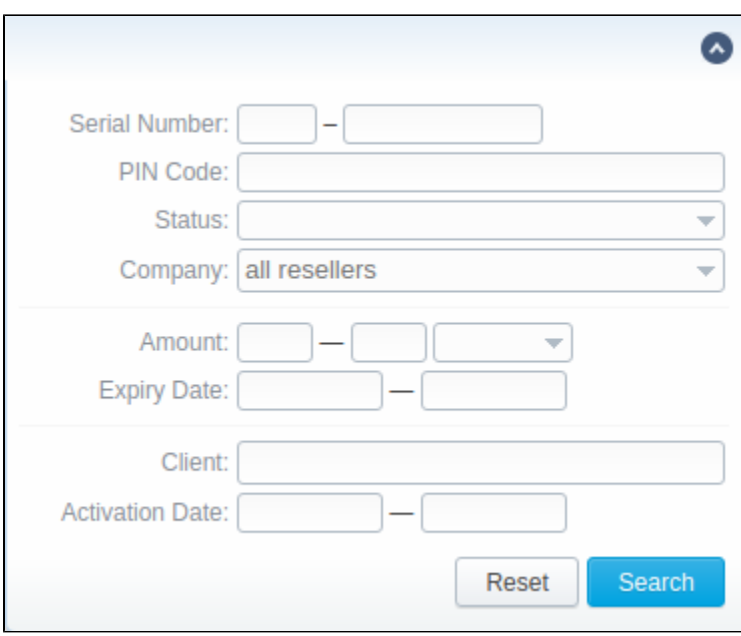

# <span id="page-1-0"></span>Creating New Top-Up Cards

To create new top-up cards, you need to:

- 1. Click the **Generate Top-Up Cards** button;
- 2. In the opened pop-up window, fill in respective fields (see table below);
- 3. Confirm creation by clicking **OK**.

Screenshot: New Top-up Cards window

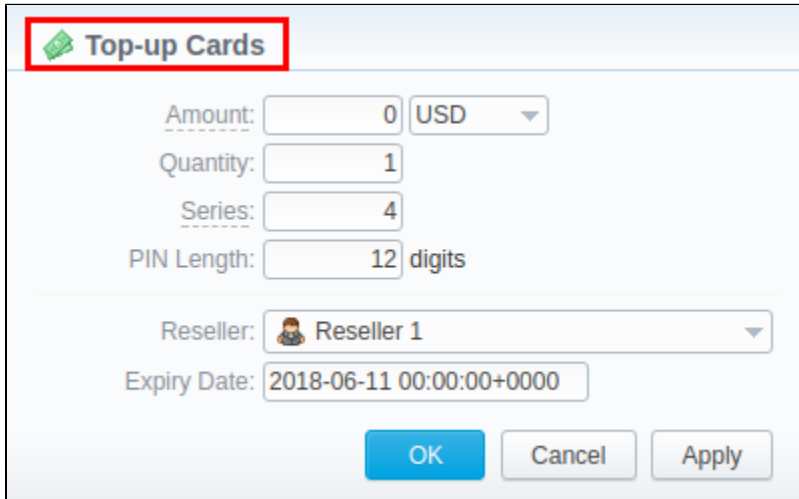

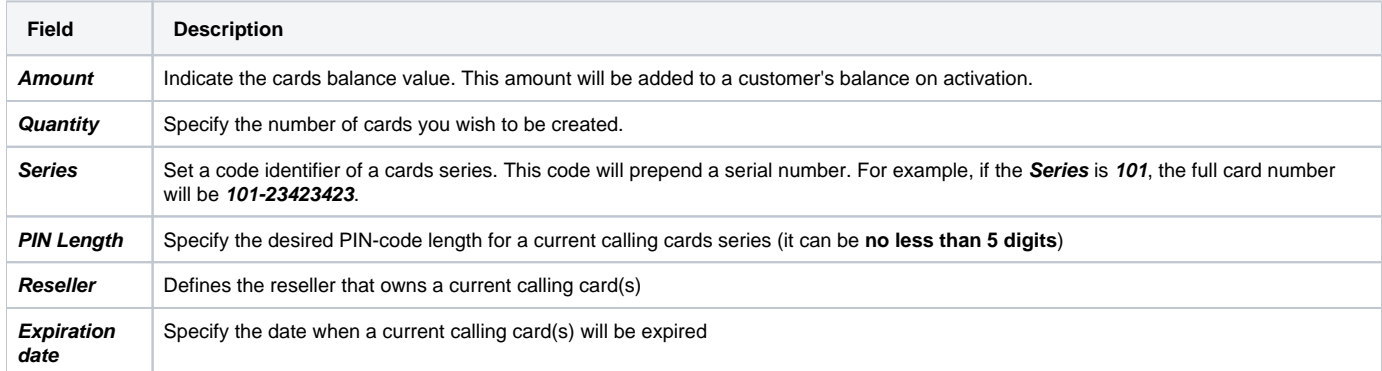

After a top-up card(s) is created, customers will be able to enter respective PINs in their client panel in the **Redeem Voucher** section to recharge their balance (respective rights for users are required).

## <span id="page-2-0"></span>Mass Top-up Cards Edit

Also, you may delete cards or change some settings for already existent top-up cards using the **Mass Edit** button. In the following window, you can specify the expiration date of cards by changing the **Expiration Date** field value to **set to** and select data and time, or define a reseller who will be the owner of these cards by changing the **Company** field value to **set to** and select a reseller from a drop-down list, then click the **Process** button and all changes will be applied. The **Delete all** button will wipe out all existing top-up cards.

#### Screenshot: Top-up cards Mass Edit window

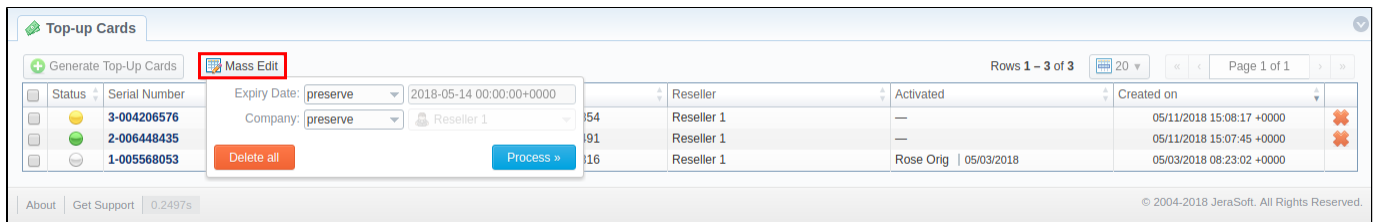

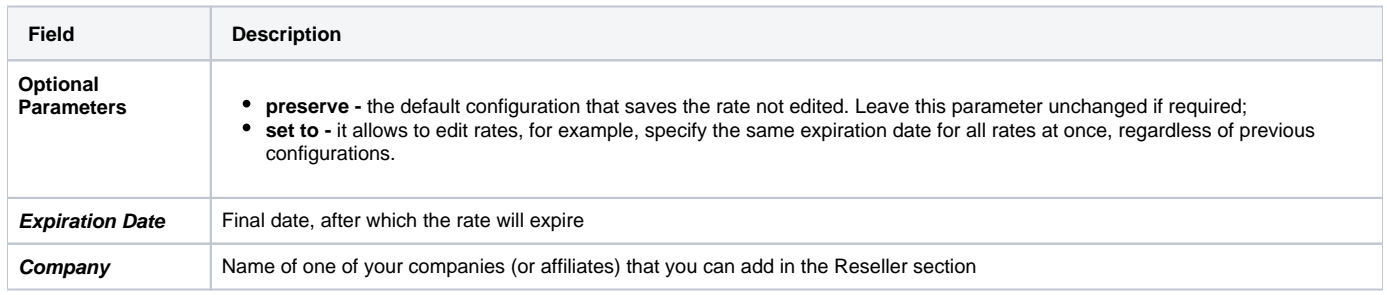